# Tutorial – declaração para vacinação

Orientações para solicitação da declaração de efetivo exercício via Sipac.

CGGP – Coordenadoria Geral de Gestão de Pessoas CCSE - Coordenadoria de Comunicação Social e Eventos **Campus Vitória** 

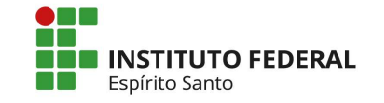

#### Acesse sipac.ifes.edu.br e faça o login

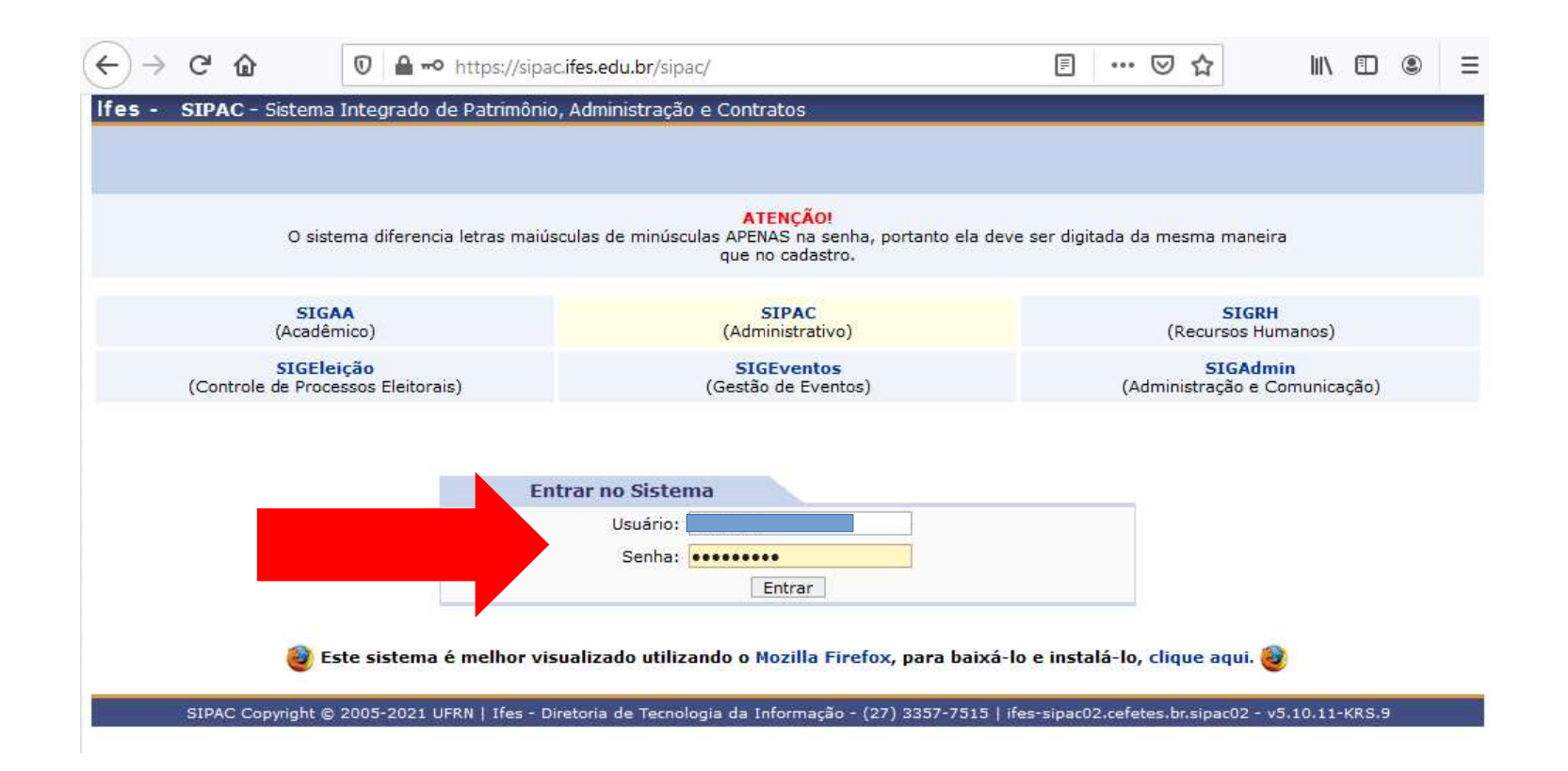

#### Clique em 'Protocolo'

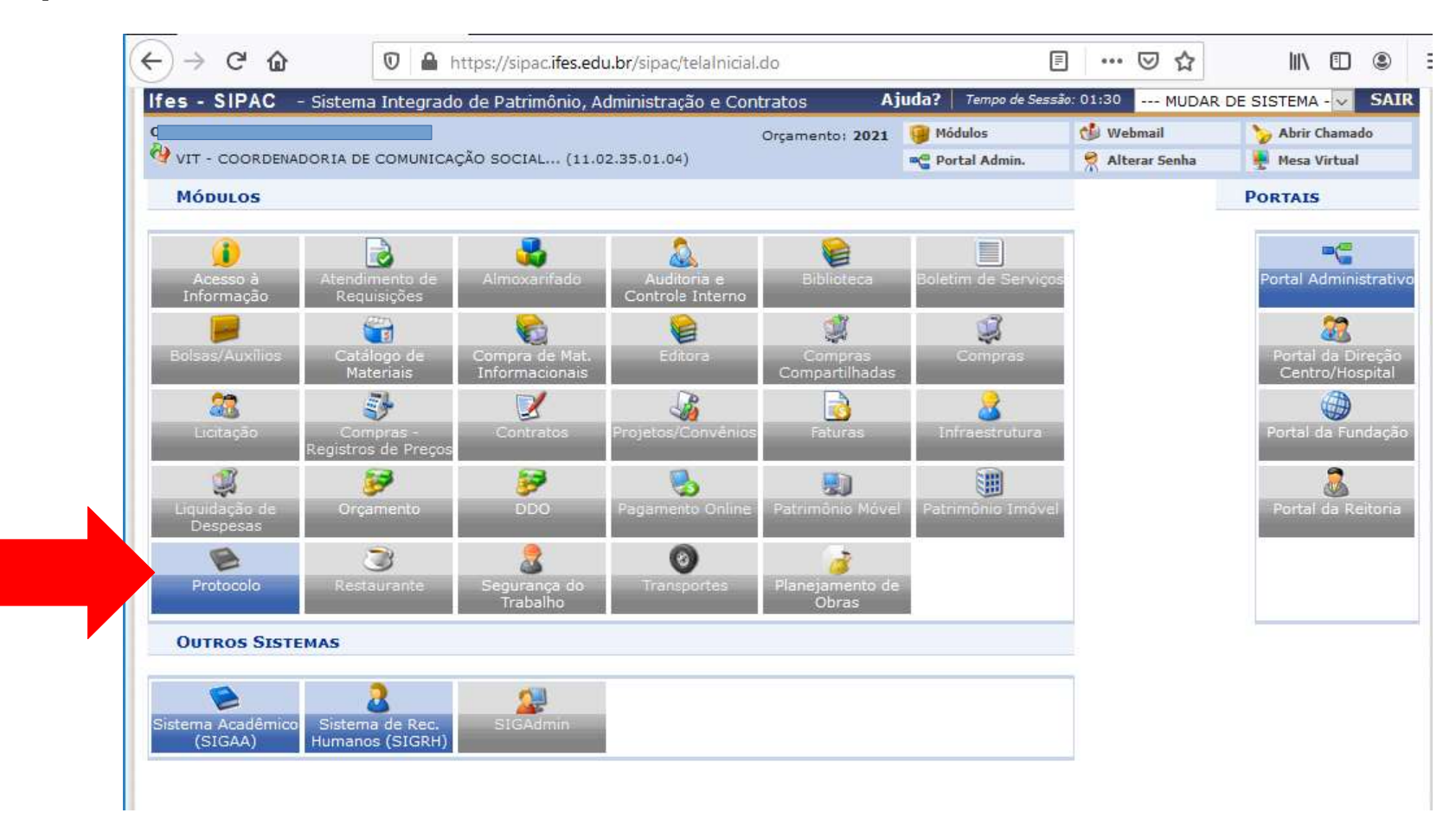

#### Clique em Mesa Virtual

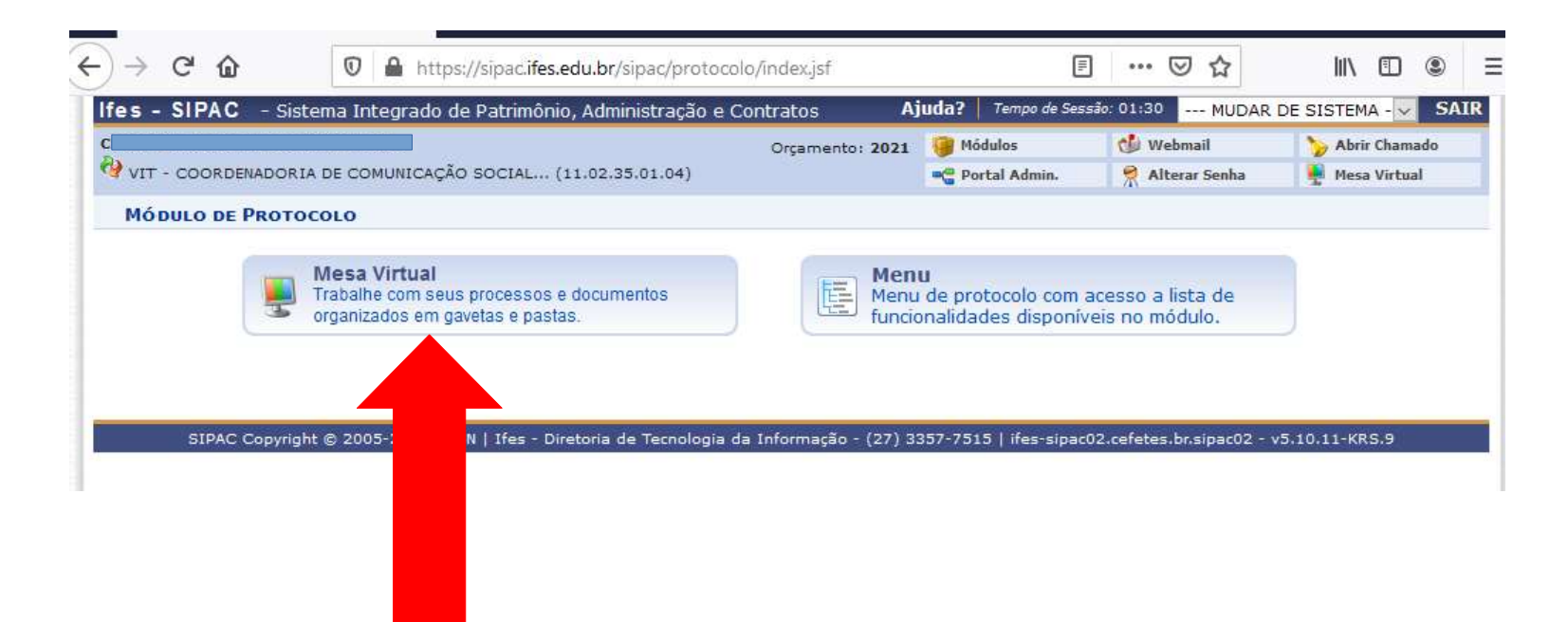

#### Clique em 'Documentos' e selecione Cadastrar documento'

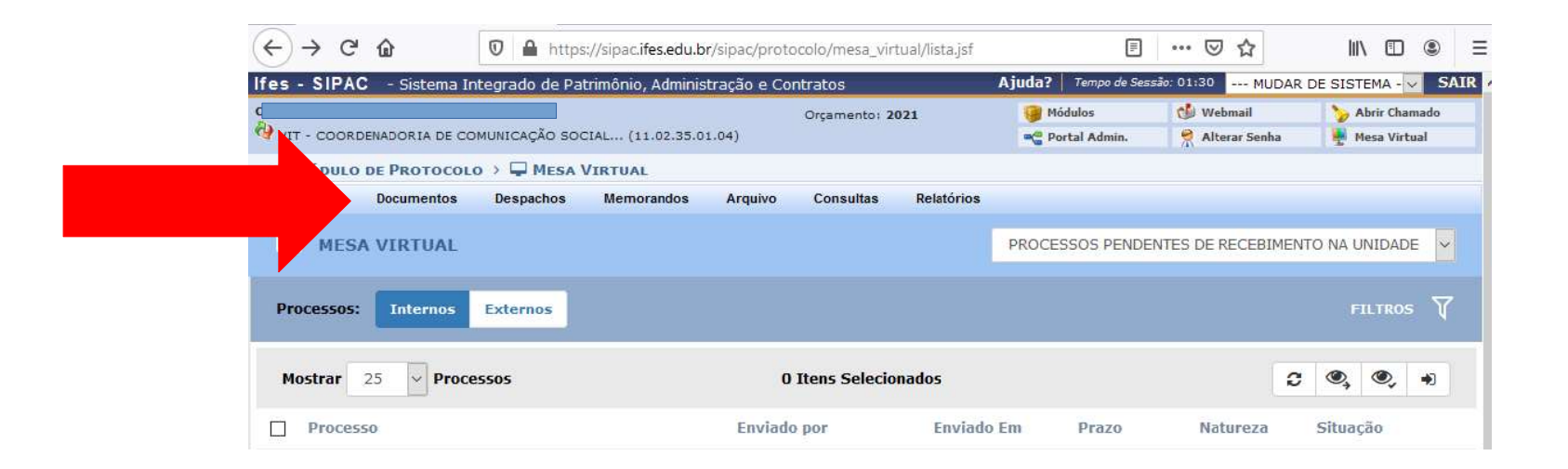

## No campo 'Tipo de documento, digite 'declaração' e selecione a opção 'Declaração de efetivo exercício para vacinação'

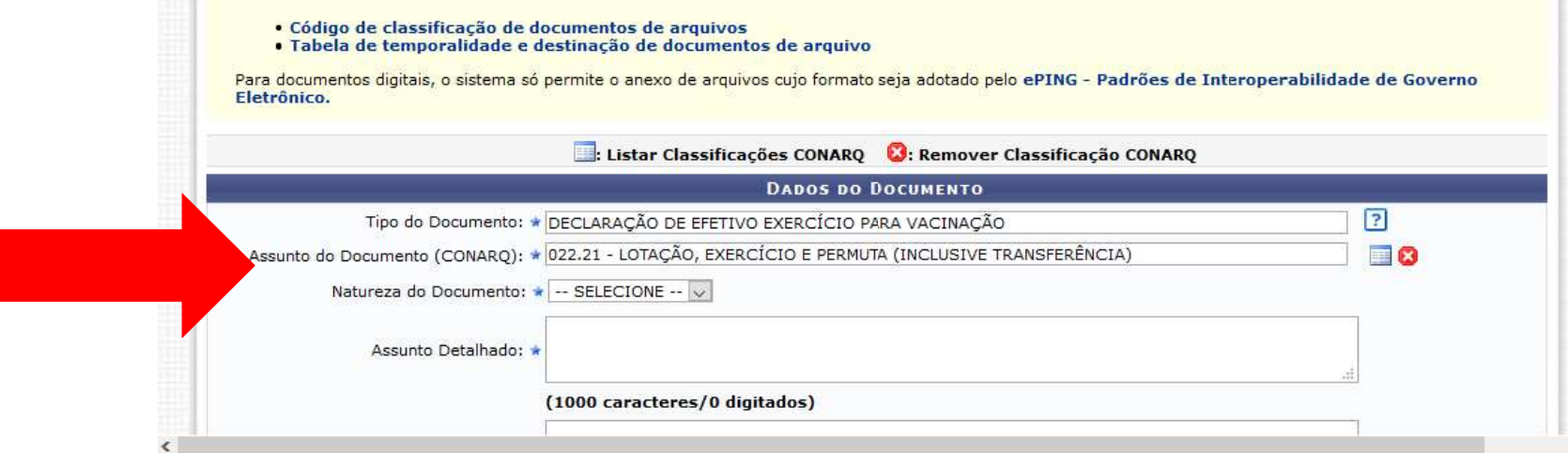

# No campo 'Natureza do documento', selecione 'Restrito', e em 'hipótese legal', selecione 'Informação Pessoal'

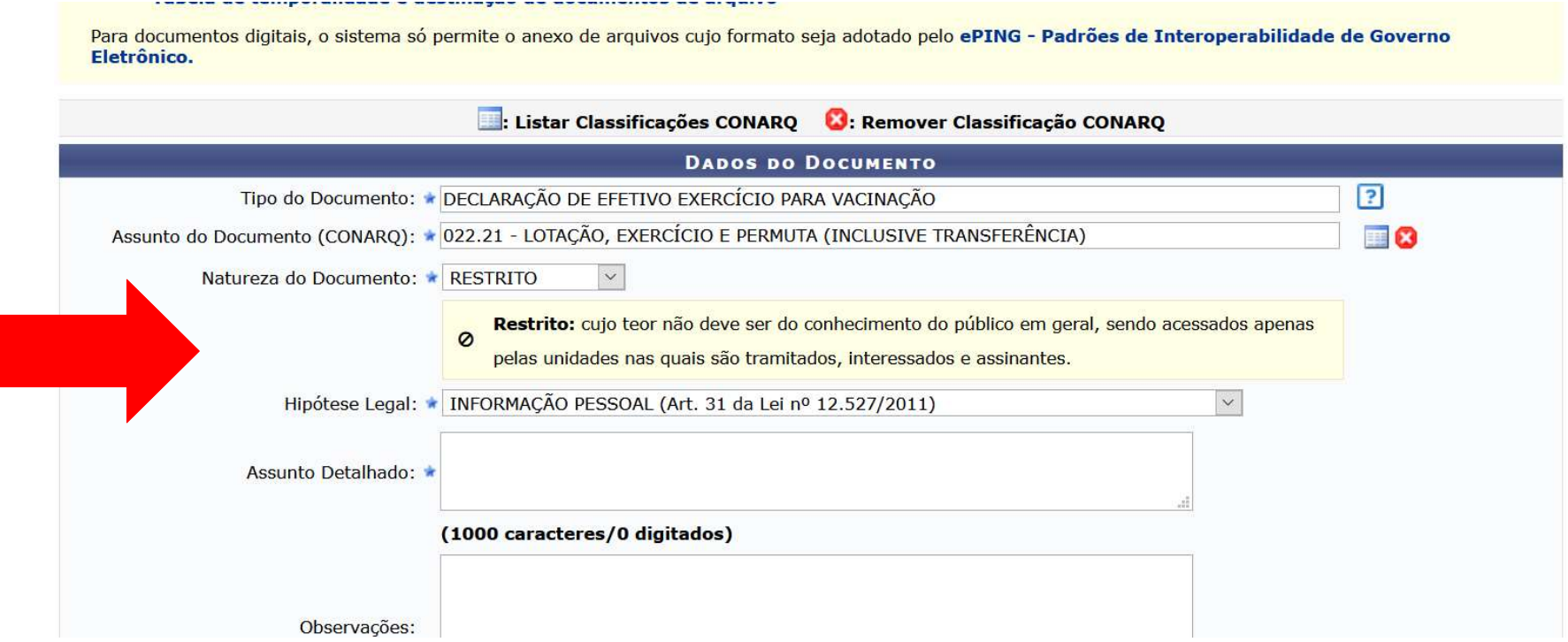

#### No campo 'Assunto Detalhado', escreva "Vacinação Covid-19"

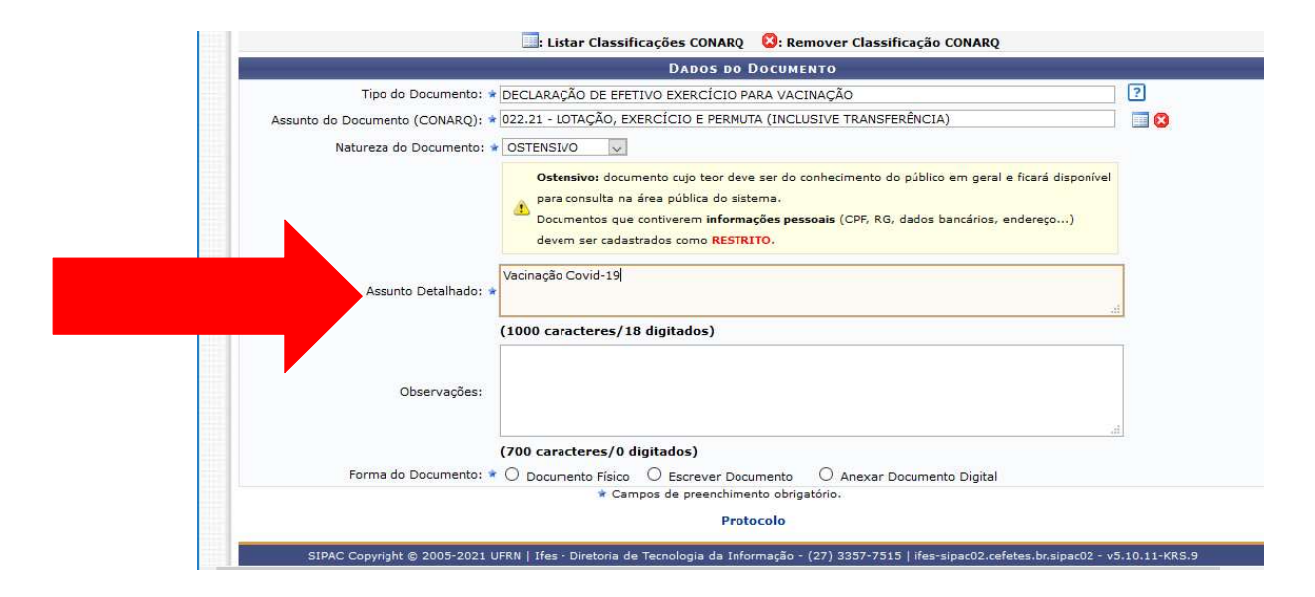

### Em 'forma do documento', selecione 'Escrever documento'

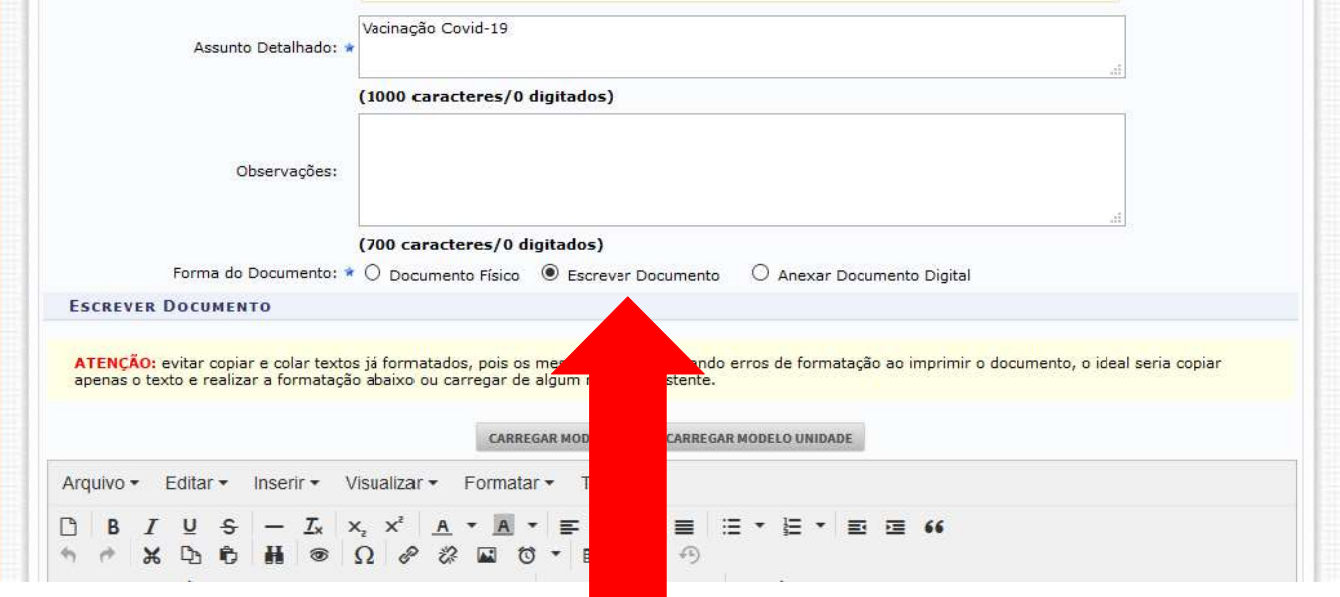

#### Clique em 'Carregar modelo'

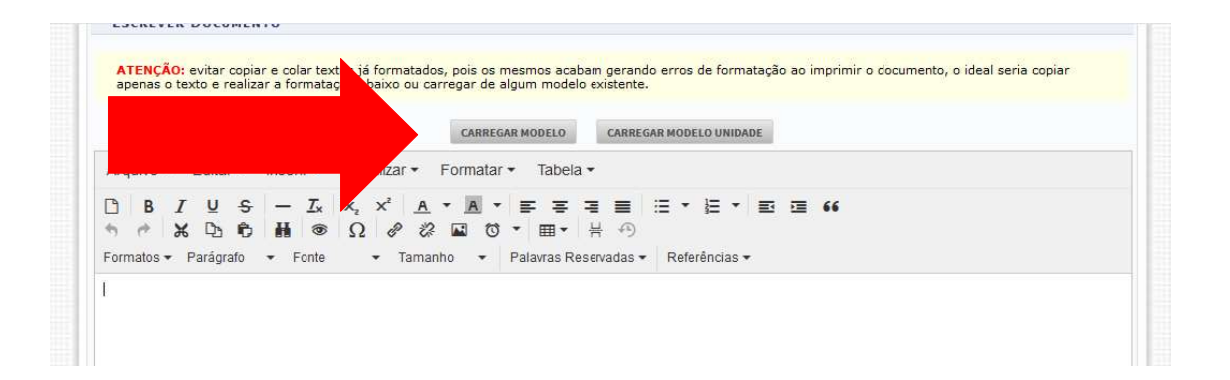

#### Preencha com seus dados, sem alterar a estrutura do documento

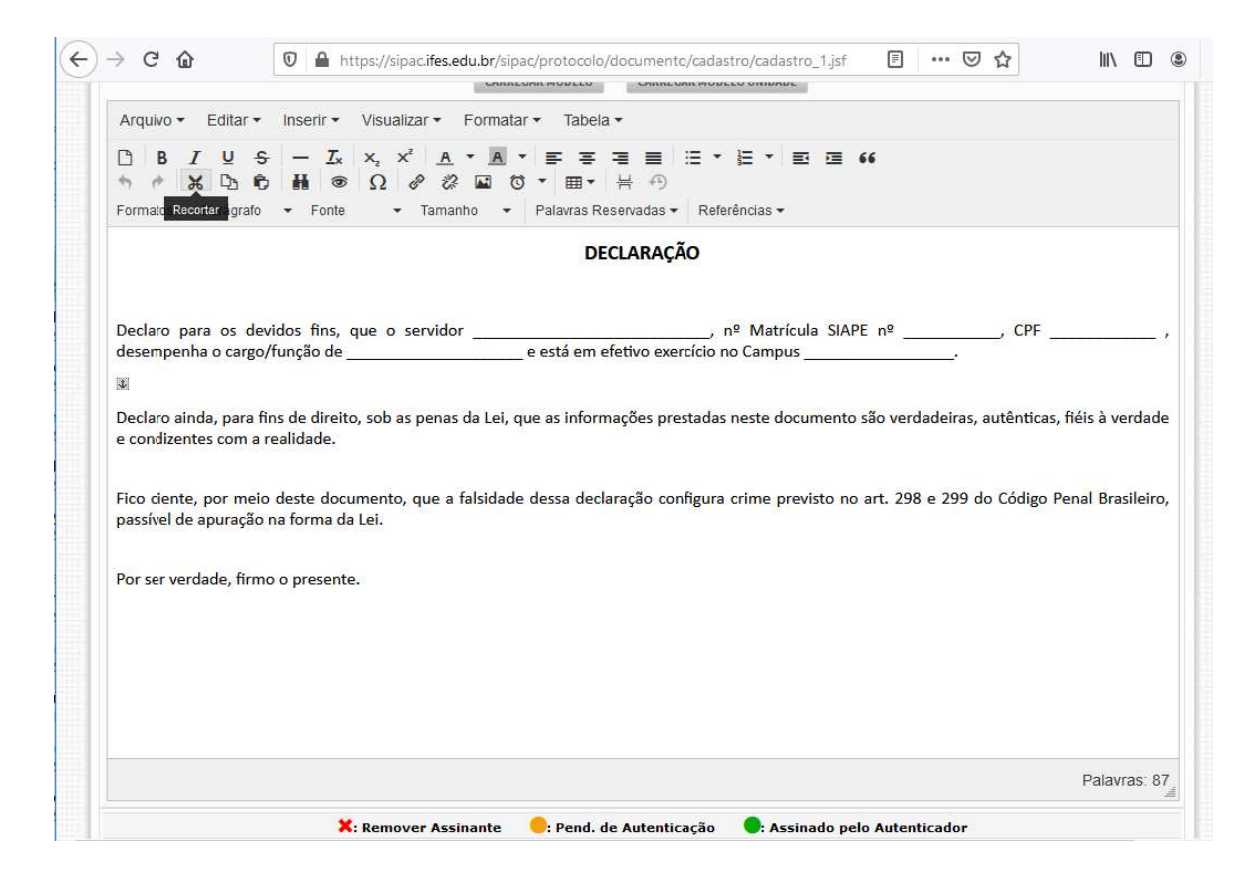

# Confira o exemplo abaixo

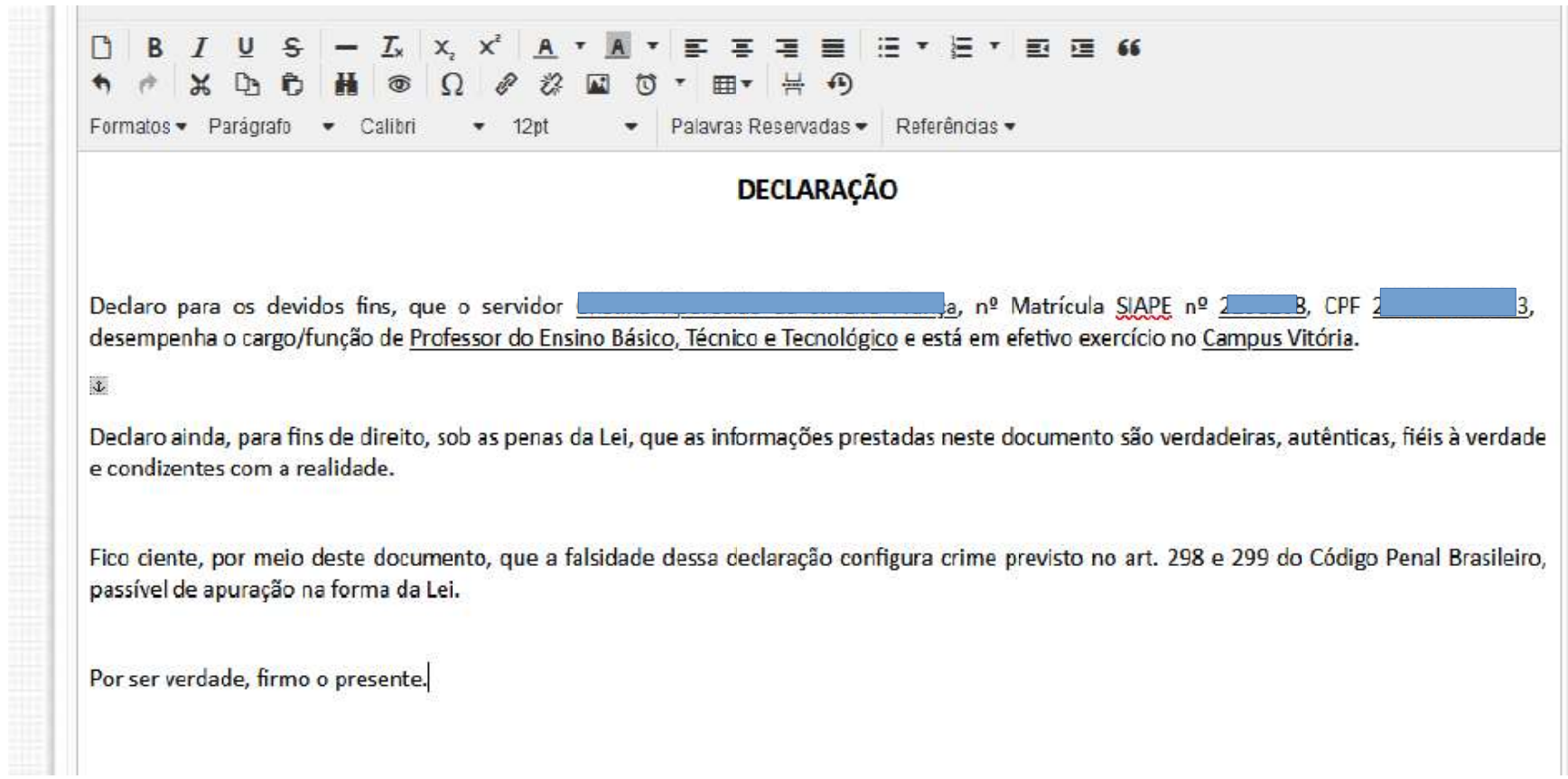

### Este documento será assinado pelo diretor-geral do campus. Clique em 'Adicionar Assinante'

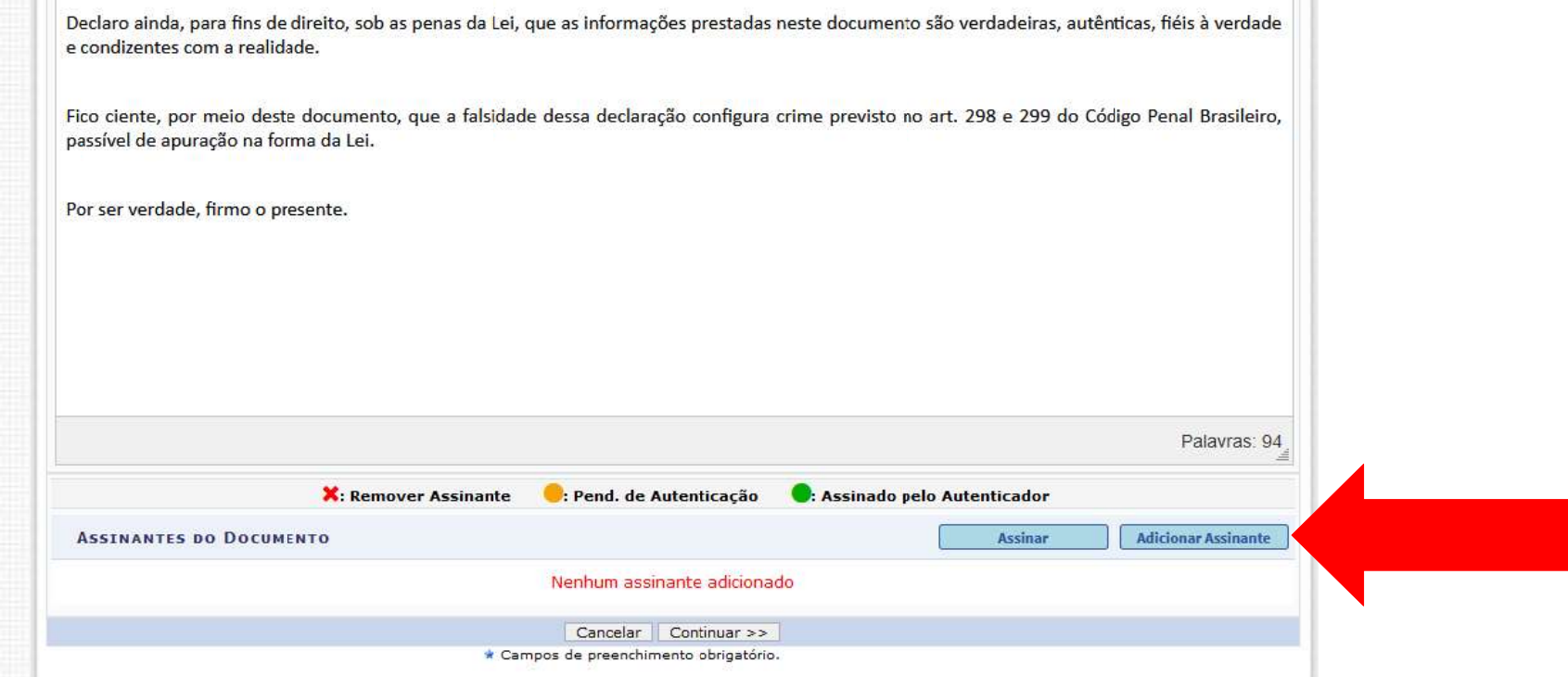

#### Selecione a opção 'Servidor de outra unidade'

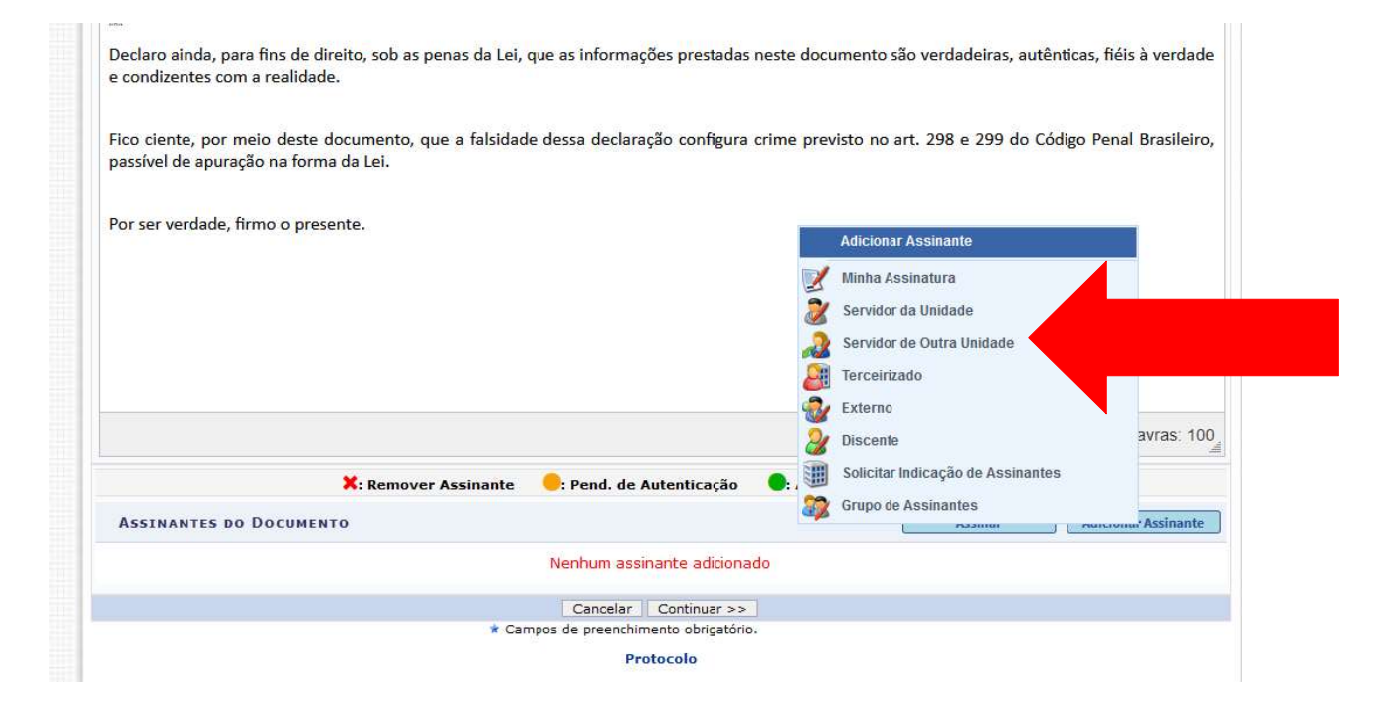

## Ao iniciar a digitação do nome, escolha a opção do nome completo do diretor-geral, e clique em 'Adicionar assinante'

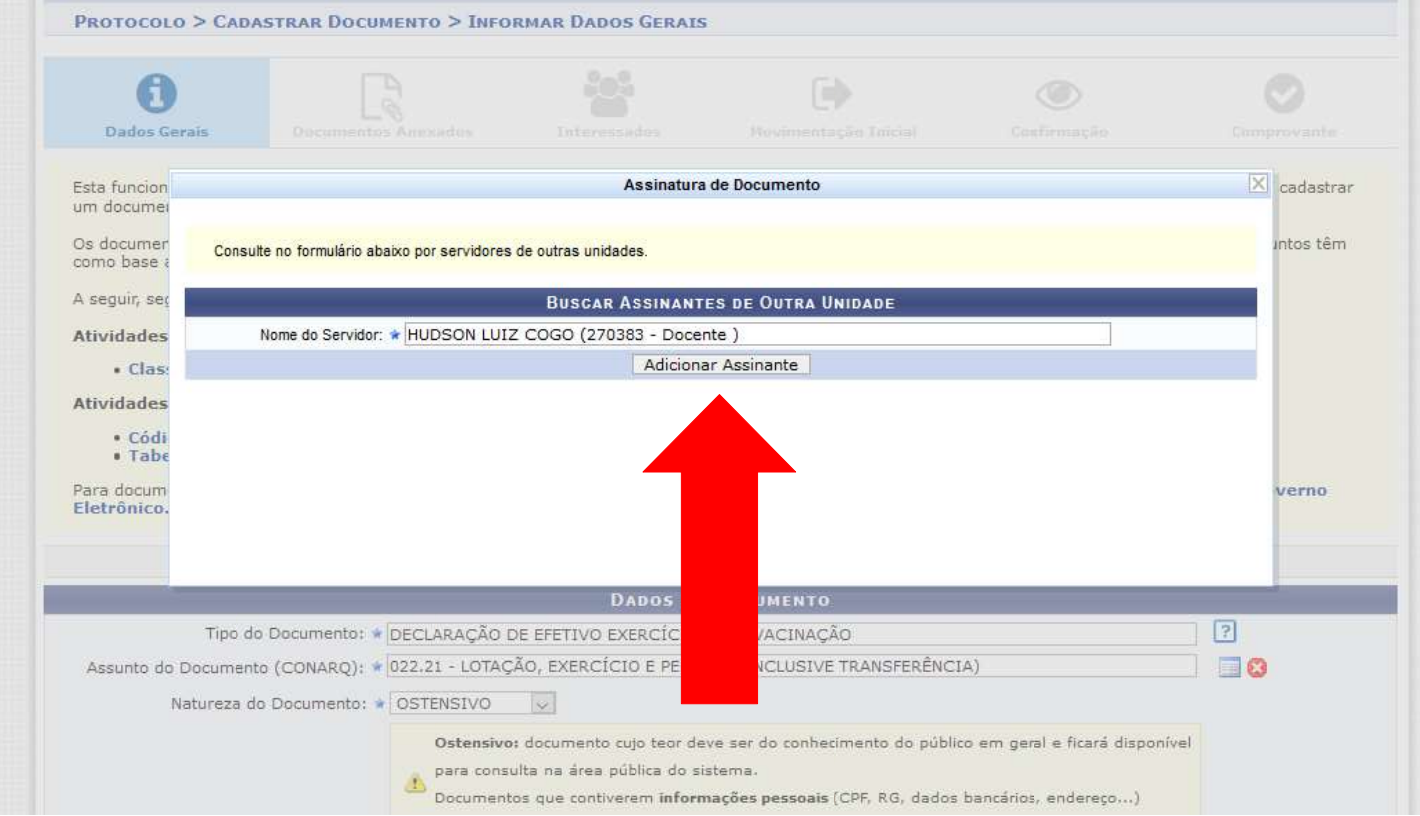

### Clique em 'Continuar'

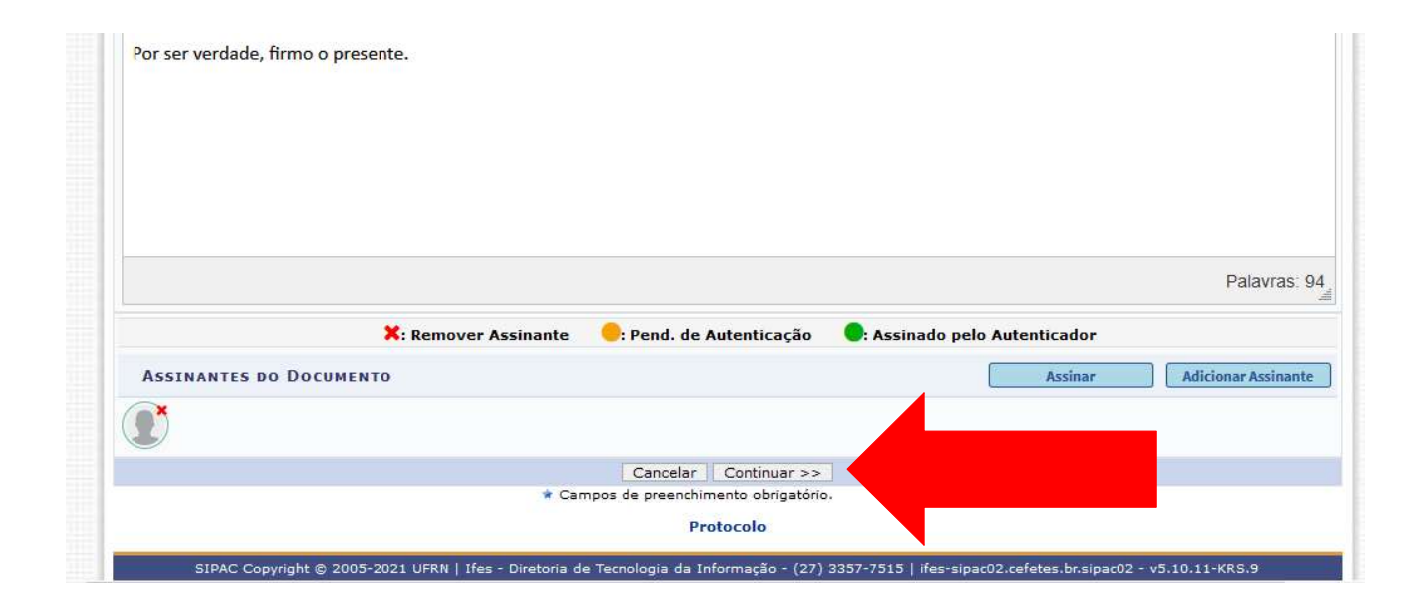

# Clique novamente em 'Continuar'

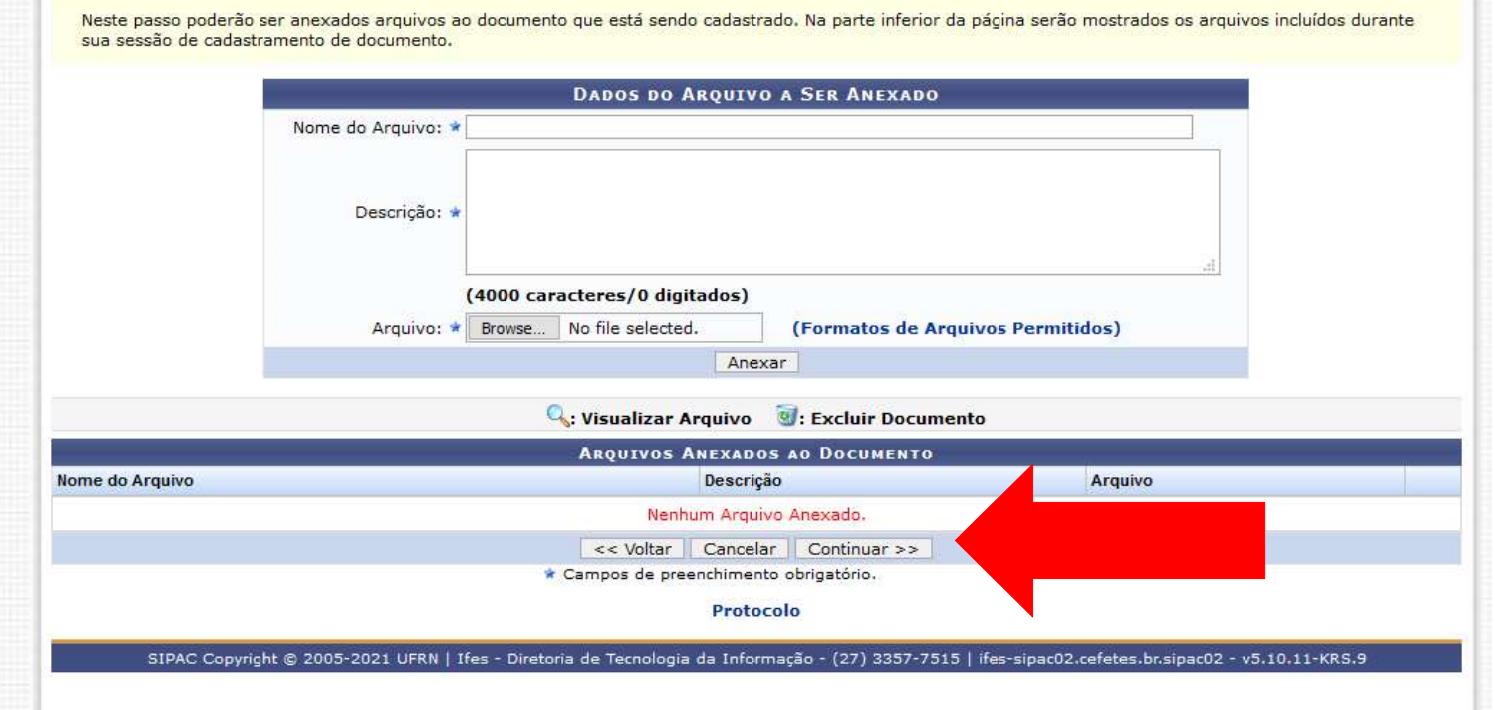

### Nos dados do interessado, preencha com seu nome, e clique em 'inserir'

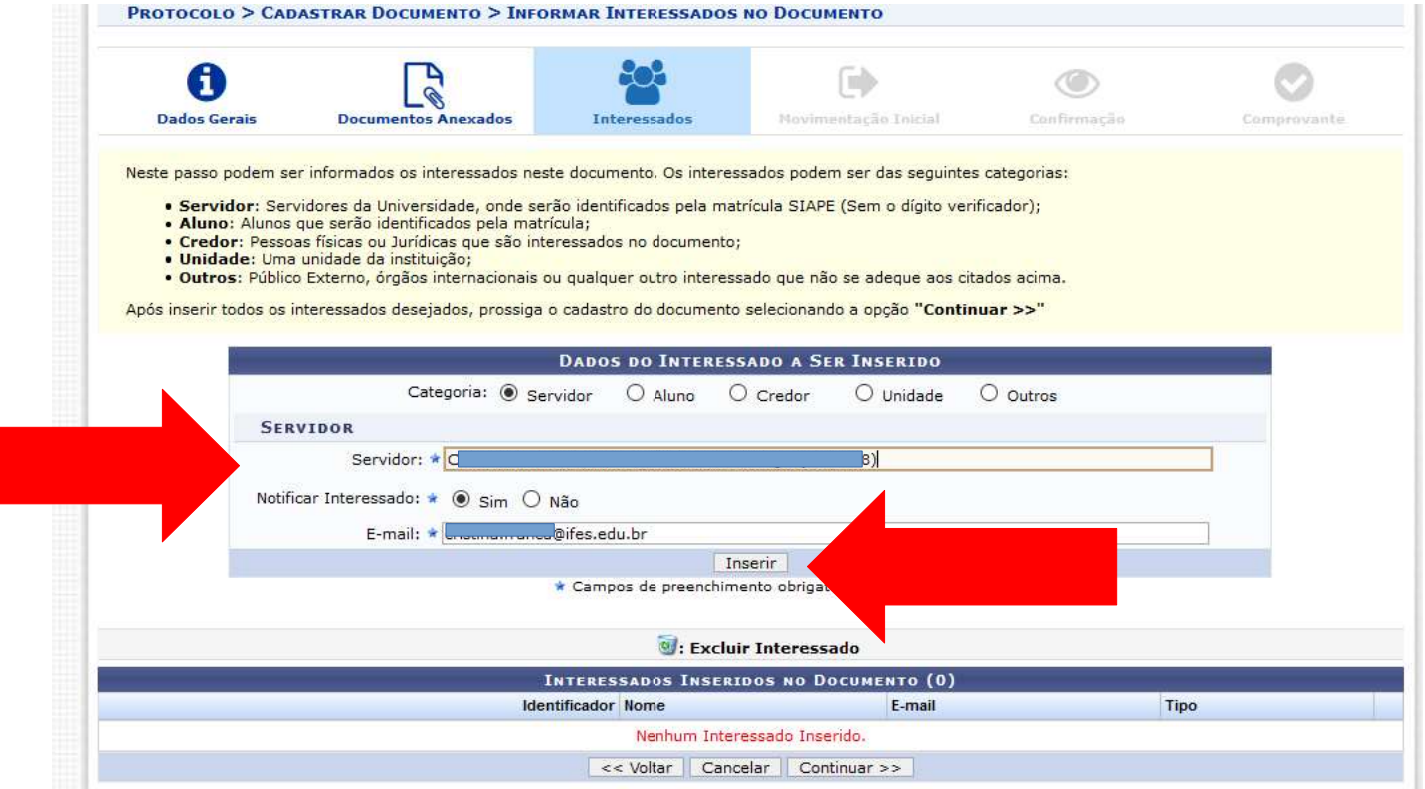

# Clique em 'continuar'

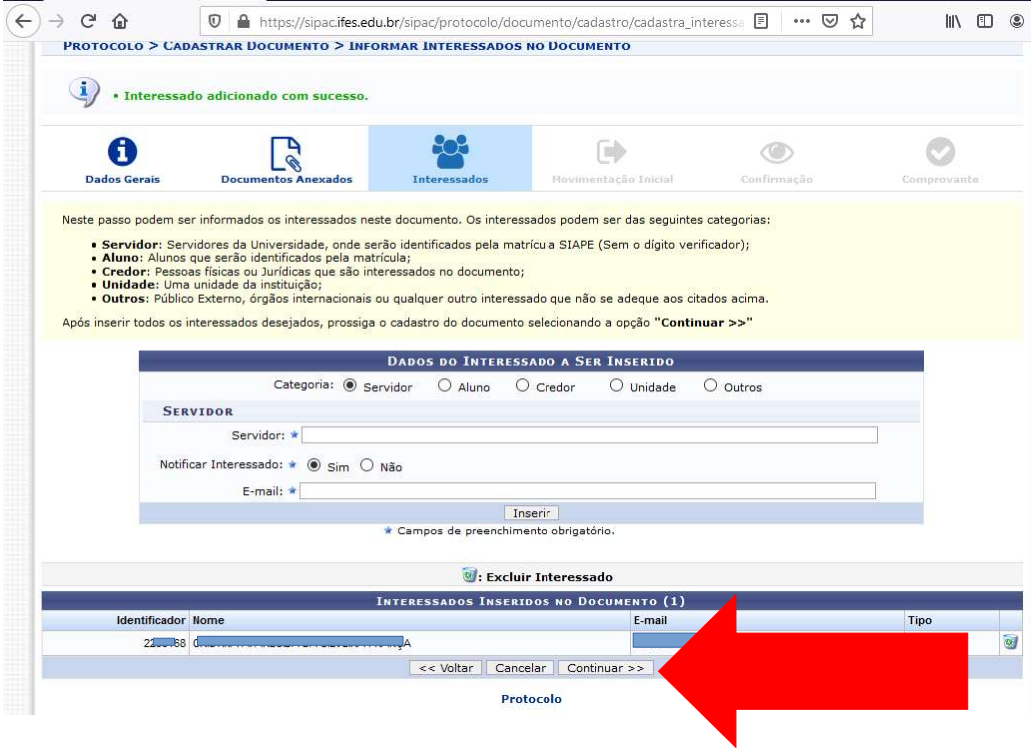

## No campo 'unidade de destino', selecione a sua unidade (coordenadoria) e clique em 'continuar'

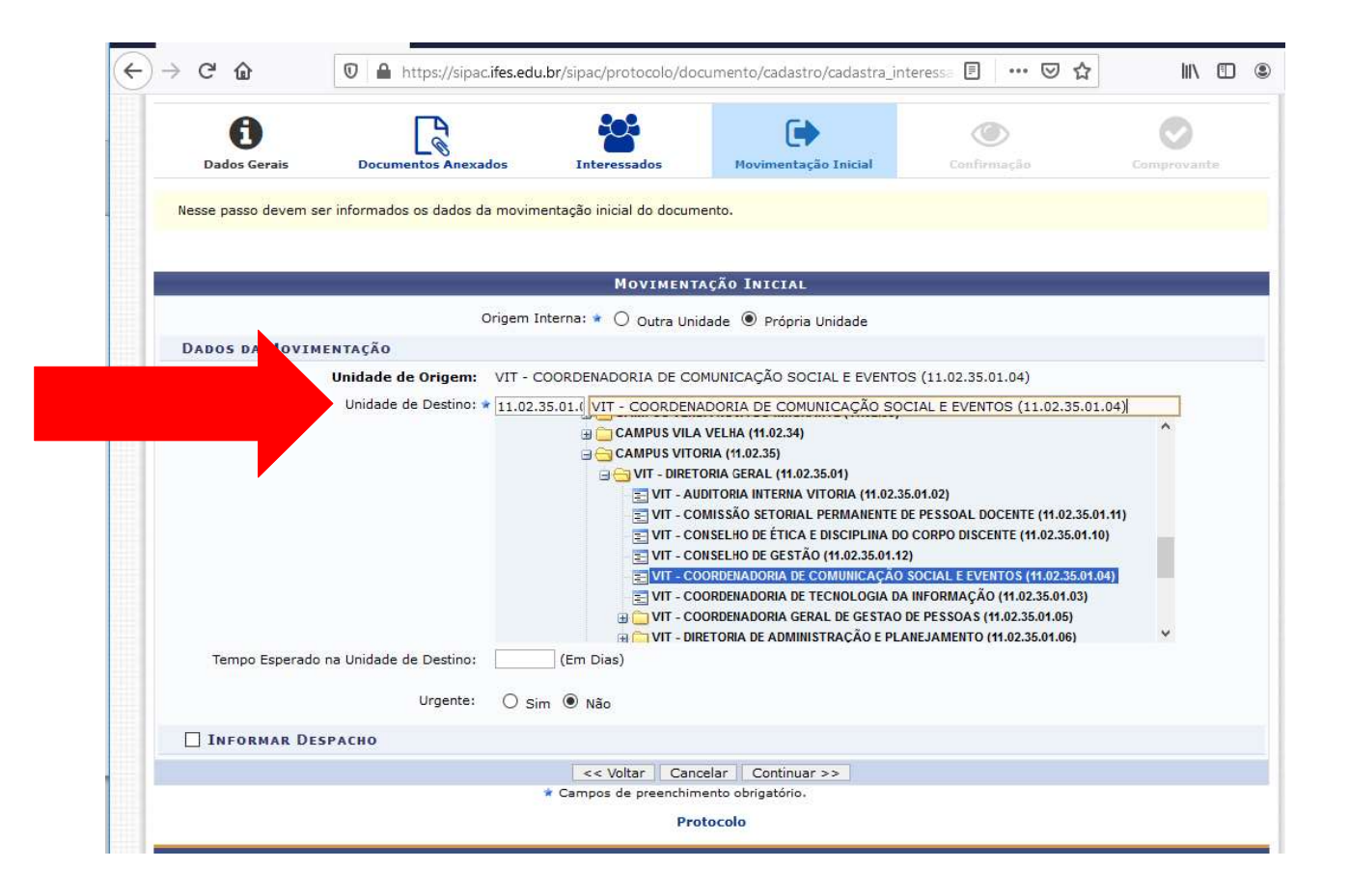

#### Cadastro concluído.

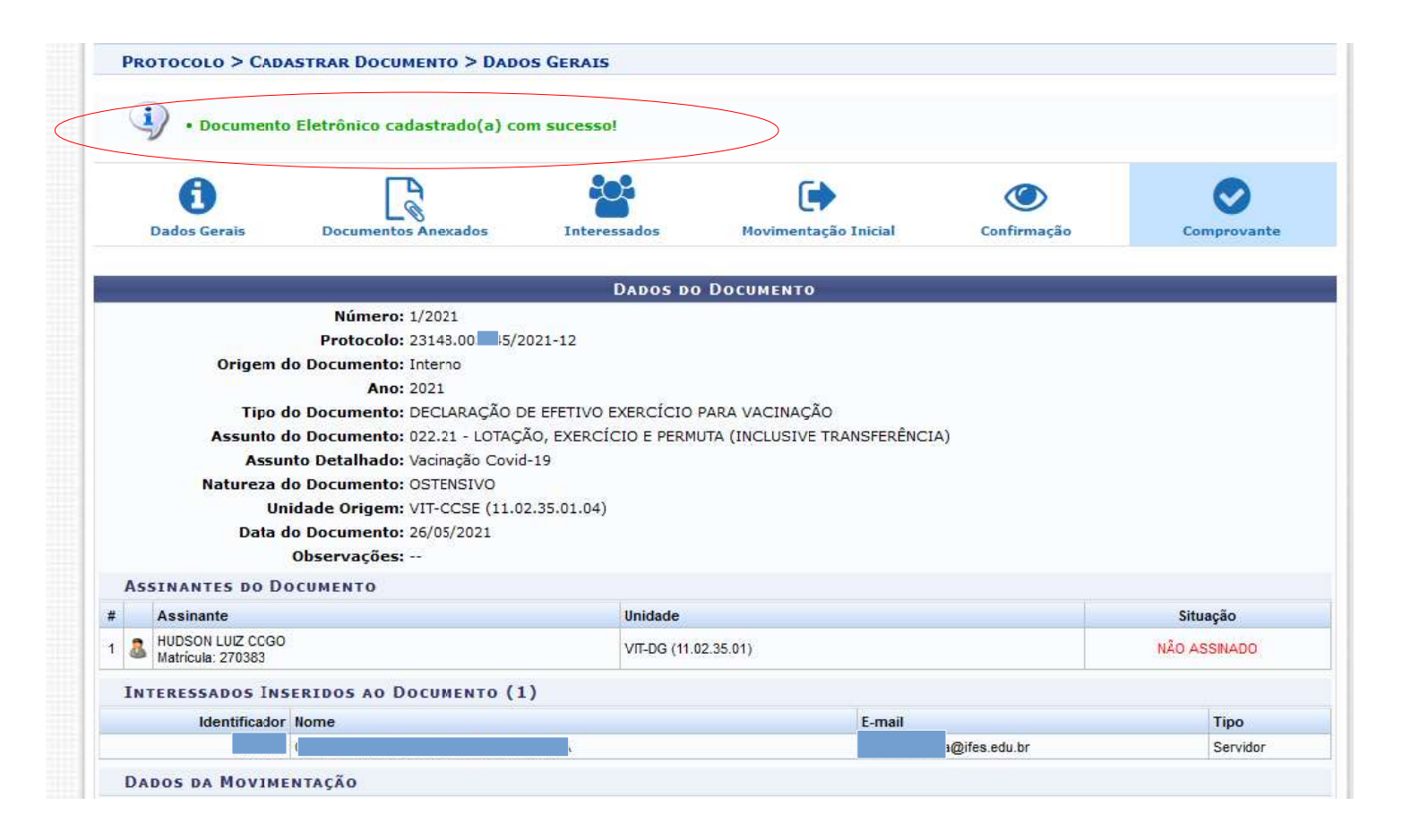

## Chegará uma notificação no seu e-mail informando a movimentação do documento.

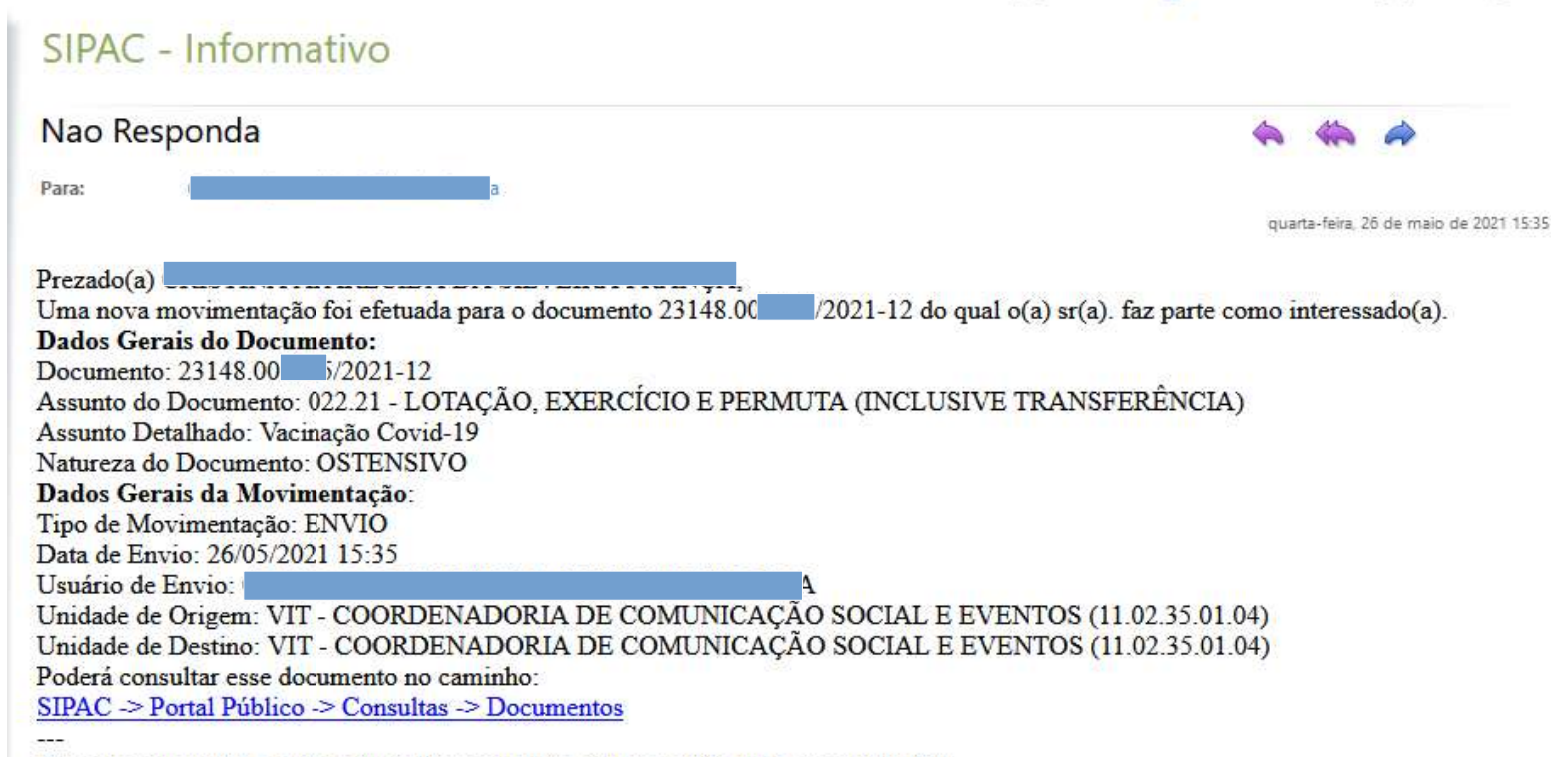

Esta mensagem foi gerada automaticamente pelo sistema e não deve ser respondida.

Depois que o diretor-geral assinar, acesse novamente o sistema para fazer download do documento. Na mesa virtual, selecione 'Documentos criados pela unidade'

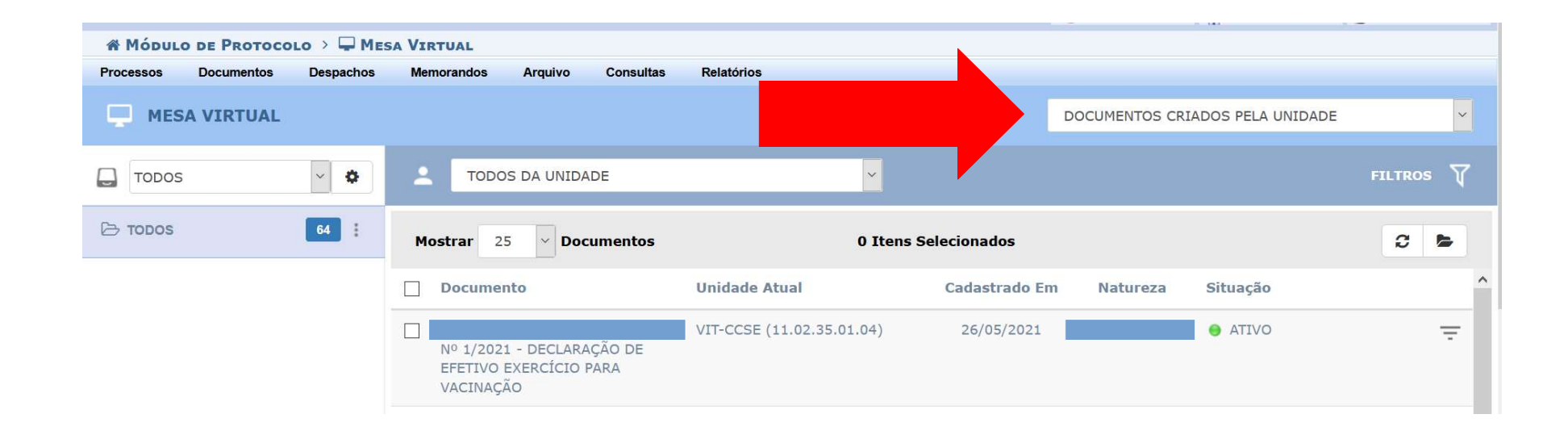

# Clique no número do processo. Faça o download do .PDF, e imprima.

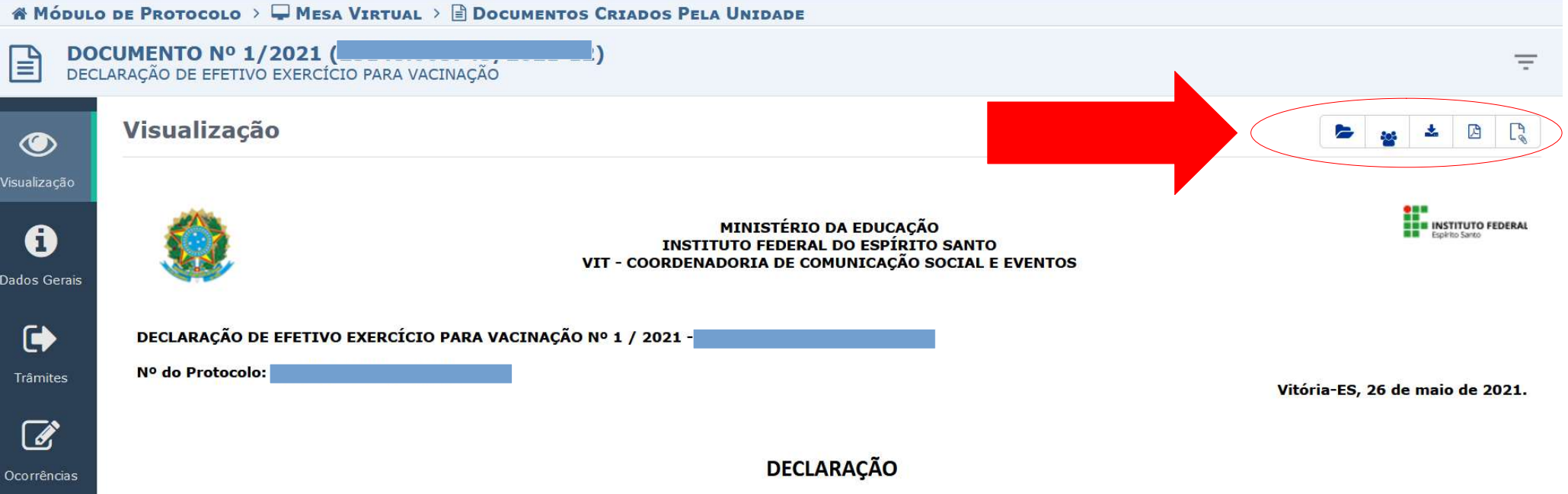

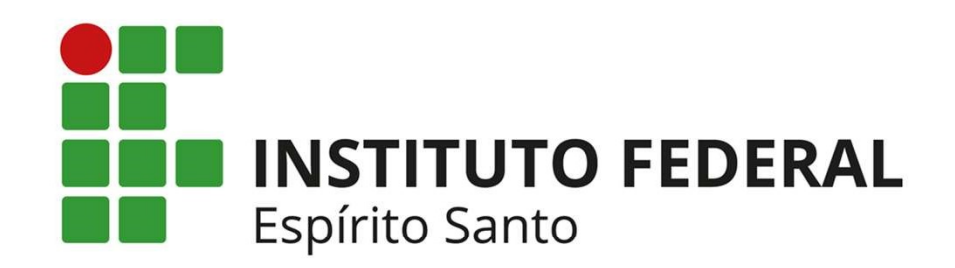

Educação pública, gratuita e de qualidade